|               | reCAPTCHA |
|---------------|-----------|
| I'm not robot | 2         |

## How to set up a uniden scanner

CCO/Pixabay It was once a luxury to print from anywhere in your home or office, but affordable wireless printers now make it easy for anyone to print using Wi-Fi connections. And you don't have to be intimidated at the idea of installing a wireless printer in your home or office. They are remarkably easy to install if you know the right steps. Use these tips to quickly and easily set up your new wireless printer. Unpack and Prepare for Setup When you get your new printer home, make sure everything you need is in the box. It should come with a power cord, instructions and starter ink cartridges. Carefully examine all the parts of the printer to make sure you have removed all protective tape and stickers. Place the printer within range of your Wi-Fi router or access point. (Most have a range of about 50 feet.) Most printer to Your Wireless Network To connect your printer to your network, you need your network name (often called the SSID) and password. If your printer has a button labeled WSP or with the Wi-Fi icon, press it and then quickly go to your router and press the same button (within two minutes). This sets up an automatic connection between the network and the printer. If this connection works, you can proceed to the next step. If your printer has a button (within two minutes). don't have a WSP or Wi-FI icon button, you need to go into the printer's menu to establish a connection that came with the printer for the exact steps. Some printers require a manual connection that came with the printer can walk you through that process. Add the Printer Driver to Your PC If you're running Windows 8 or later, go to Settings by right clicking the Windows 5 or earlier, use the Start Menu to access the Control Panel. Choose "Devices" or "View Devices and Printers," click "Add a printer," and then choose your printer from the list of devices. It may take a few minutes for your printer to appear, so be patient. Windows automatically installs the drivers for most printers. If that doesn't happen, you can install it yourself by downloading it from the manufacturer's website or from the CD that came with your printer Driver to Your Mac Click the Apple icon at the top of the screen and choose "System Preferences." Click on "Printers & Scanners," and when the window appears, click the plus symbol (+) at the bottom. The new printer appears, click on it to highlight it, and then choose "Auto Select" from the dropdown box that reads "Choose a Driver." If it's available from Apple, click "Add" to automatically downloading it from the manufacturer's website or from the CD that came with your printer. Enjoy Printing to Your New Printer Once the software is installed, you should be able to print to your new printer, or you can open a document or photo to print. If the printer doesn't work, you may need to restart the printer and computer to get them to communicate with each other. Once you establish a connection, you can enjoy the freedom of printing a recipe from the kitchen, a family photo from the living room and so much more. MORE FROM QUESTIONSANSWERED.NET While some Ricoh scanning facilitates the ability to share scanned documents with all users connected to the server, increasing the productivity of workers needing to collaborate on documents. Connect the scanner to a network port with the appropriate cable. Most Ricoh scanners use either a USB cable or a standard network CAT 5 cable to connect to the server. Install scanning software on the server. Place the CD that came with the scanner into the server's disk drive and either select "Install" when the auto install program runs or find and select the "Setup" file that will be on the disk's contents. Scanning software. If you do not have the right scanning software, search the Internet for scanning drivers for your particular Ricoh model. Run the device finder application from the scanning software, labeled "Find Devices." This application which is embedded into Ricoh scanning software, polls the network and finds the attached Ricoh scanner. Once the device finder connects to the Ricoh scanner back to the server. Create a shared folder that all have access to for scanned images to be sent to. The scanning software will automatically create a folder for you if you choose to create a new folder over saving images to an existing folder. This folder will be where the scanner sends all images and can be accessed for users to view, add to and pull images to their desktops from. Run test scans by placing documents into the document feeder of the Ricoh scanner and using the scanner to send a scan command to the scanner will automatically send all scanned images to the shared folder. Run several scanned images to the shared folder for quality and that all images have been stored. Make sure that the scanned images contain the same number of pages that were placed into the document feeder. If your images are fuzzy, clean the scanner's platen glass. The word "programming" sounds daunting though, doesn't it? A projection of binary code flashes across your glasses. You're "wired in" and typing at impossible speeds. Since we're daydreaming, you're Keanu Reeves in The Matrix. Well, to be completely candid...programming isn't quite as dangerously cool. Still, programming is a learning curve. No, a computer science degree is not a prerequisite. Although, ZSU (Zip Scanners University) offers a world-renowned 1000 level course for the low-low cost of your time and attention. You just want your scanner to be loaded with the proper frequencies, right? You can skip this guide, have our experts program your scanner, and it will simply work when it arrives. Or keep on reading... Quick Jump Programming is the act of loading radio frequencies into your scanner, much like you would by setting your favorite channel presets in your car's radio. This is accomplished 2 ways: Via PC computer Punching in numbers by hand Scanner frequencies can be divided into 2 groups: Conventional (analog) Trunked (digital) This all might sound rudimentary, but it gets more complicated... ...we're here to simplify simplify simplify simplify simplify simplify. else. Programming is to scanners what gas is to cars. You're not going to get too far without the fuel it needs to operate. Decision time! Now that you know your scanner is a pretty-penny-paperweight without programming you have 2 choices: Self programming you have 2 choices: Self programming to help you decide, we made this simple, yet very effective flow chart. Ready to hire expert programming? Or keep reading to learn more about self programming... Scanner = hardware to communicate with the scanner software download links you could ever dream of. Pro tip: Download them for free and give them a test drive before purchasing a scanner. Download Uniden Sentinel Software Free Download SDS100 Sentinel Software Free Download BCD536HP Sentinel Software Free Download BCD536HP Sentinel Software Free Download BCD536HP Sentinel Software Free Download BCD536HP Sentinel Software Free Download BCD536HP Sentinel Software Free Download SDS100 Sentinel Software Free Download BCD536HP Sentinel Software Free Download BCD536HP Sentinel Softwar TRX-1 EZ Scan Software Free Other Software Free Other Software Free Other Software Free Other Software and FreeSCAN. We highly recommending using the software (Sentinel or EZ Scan) that comes with your scanner unless you're a hyper-advanced user with very unique needs. Free Buy You just cracked open your brand spanking new Uniden police scanner. You're trying to figure out how to get that puppy positively purring with perfunctory police pow-wows, huh? You've come to the only pie sliver of the internet you can trust. In this section we'll show you the 3-step process: How to Download & Install Sentinel Software How to Connect Scanner & Computer Sentinel Software Overview & How to Program for Your Area Uniden Programming FAQ How to Connect Police Scanner & Computer Step #3 Sentinel Software Overview & How to Program for Your Area Uniden Programming FAQ How to Connect Police Scanner & Computer Step #3 Sentinel Software Overview & How to Program for Your Area Uniden Programming FAQ How to Programming FAQ How to Menu Select Set Scan Selection Scroll down to Select List to Monitor Scroll down to view all counties Select Menu to go back & begin scanning How to create a backup of programmed files Open Sentinel Software Plug your scanner Select Which drive your Scanner or SD card is located (click refresh) if you do not see Make sure correct drive is highlighted Select Save Decide which drive and folder you want this to live on your computer How to set a frequency into priority When Frequency is being monitored Select the E/Yes button Select the E/Yes button again to save channel/frequency to favorites list Select the highlighted New Favorites List to create a favorites List to create a favorites List to create a favorites Select the favorites List your frequency is in Select Review/Edit System Select System type by highlighting the correct System and pressing the E/Yes button Select Edit Department you want Select Which department you want Select Which department you want Select Edit Department you want Select Which department you want Select Which department you want Select Edit Department you want Select Which department you want Select Which department you want Select Edit Department you want Select Which department you want Select Which department yo Priority Scan Select Set Priority Press the Menu button several times until you start scanning If you're the proud owner of a shiny new Whistler programming videos, in which we walk you through the basics of loading programming configurations to your scanner. In this section we'll show you the 4-step process: How to Download & Install EZ Scan Software How to Download & Install EZ Scan Software Step #2 How to Connect Scanner & Computer Step #3 EZ Scan Software Overview Step #4 How to Program for Your Area Whistler Programming FAQ How to I access programmed channels Power on scanner Main menu Press down arrow & scroll to Browse Objects Press right arrow or SEL to select Browse Objects Press left arrow or right arrow to scroll through Scan Lists Scan Lists Scan Lists are where all programmed channels or Objects live Press up arrow or down arrow to scroll through Objects within the Scan Lists How to create a backup of programmed files Open EZ Scan software on your PC computer Connect your scanner and computer Within EZ Scan click Scanner/SD card Select Copy Configuration from Scanner Memory/SD card. Note it is faster utilizing just the SD card Select which drive your Scanner or SD card is located Select continue until you are on EZ Scan software Select File Scroll down and select Save Current Configuration to Archive Decide which drive and folder you want this to live on your computer You now have a copy on you computer you can access in the future by selecting File and Restore Configuration From Archive How to set a frequency into priority Find frequency you want to add Press Menu button Scroll down to Priority Find frequency into priority Find frequency into priority (frequencies) and you need to find what they are so you can put them in your scanner and hear them. Think of frequencies this like an AM/FM radio: Classic rock is on 98.1 FM Sports talk is on 830 AM Big difference. Scanners are the same, but there are innumerably more frequencies this like an AM/FM radio: Classic rock is on 98.1 FM Sports talk is on 830 AM Big difference. Scanners are the same, but there are innumerably more frequencies this like an AM/FM radio: Classic rock is on 98.1 FM Sports talk is on 830 AM Big difference. Scanners are the same, but there are innumerably more frequencies this like an AM/FM radio: Classic rock is on 98.1 FM Sports talk is on 830 AM Big difference. Reference. Your new scanning buddy! Radio Reference is the largest and free-est radio frequency database. It's not perfect, but it's a great tool for programming. We'll show how this works. How do I locate encryption, simulcast, and upgrades in my area? 1. Navigate to Radio Reference 2. Click this text field. 3. Type in your zip code 4. Click "Retrieve" 5. Click on the link below your county name (digital trunked system) 6. Simulcast distorted counties will have "Simulcast" in the name of the tower 7. "DE" signifies encryption 8. Upgrades will be indicated by name under "Mode" on the right-hand side Radio Reference FAQ I noticed a new type of system. Can my scanner pick up OpenSky 9600 baud? No, due to the lack of a control channel to pull from, OpenSky systems cannot by decoded. Consider them encryption is a federal offense, kids. We suggest starting an opposition group to reverse the encryption decision. We fight encryption every day, just like Batman, or something. My area is going through something called "rebanding". What should I do? Scanner systems and frequencies change like leaves in autumn—gradually, and then all at once. Since Radio Reference is a user-generated Wiki, the data isn't always up and raring to go at picking time. Users need some time to update these changes. Our best answer isn't our favorite piece of advice: wait. It may take a week, two, or however long the new system needs to settle in. Your area is likely undergoing substantial testing before going live to the public. Here is a Radio Reference article devoted to rebanding. Programming Wrap-Up Programming your scanner can be stupid simple or dumby difficult. The programming you need can fall anywhere in between the extremes. You've torn apart this guide and still can't find an answer to your question(s)? Please reach out to zip@zipscanners.com Want your scanner to just work already? We can program your scanner for you!

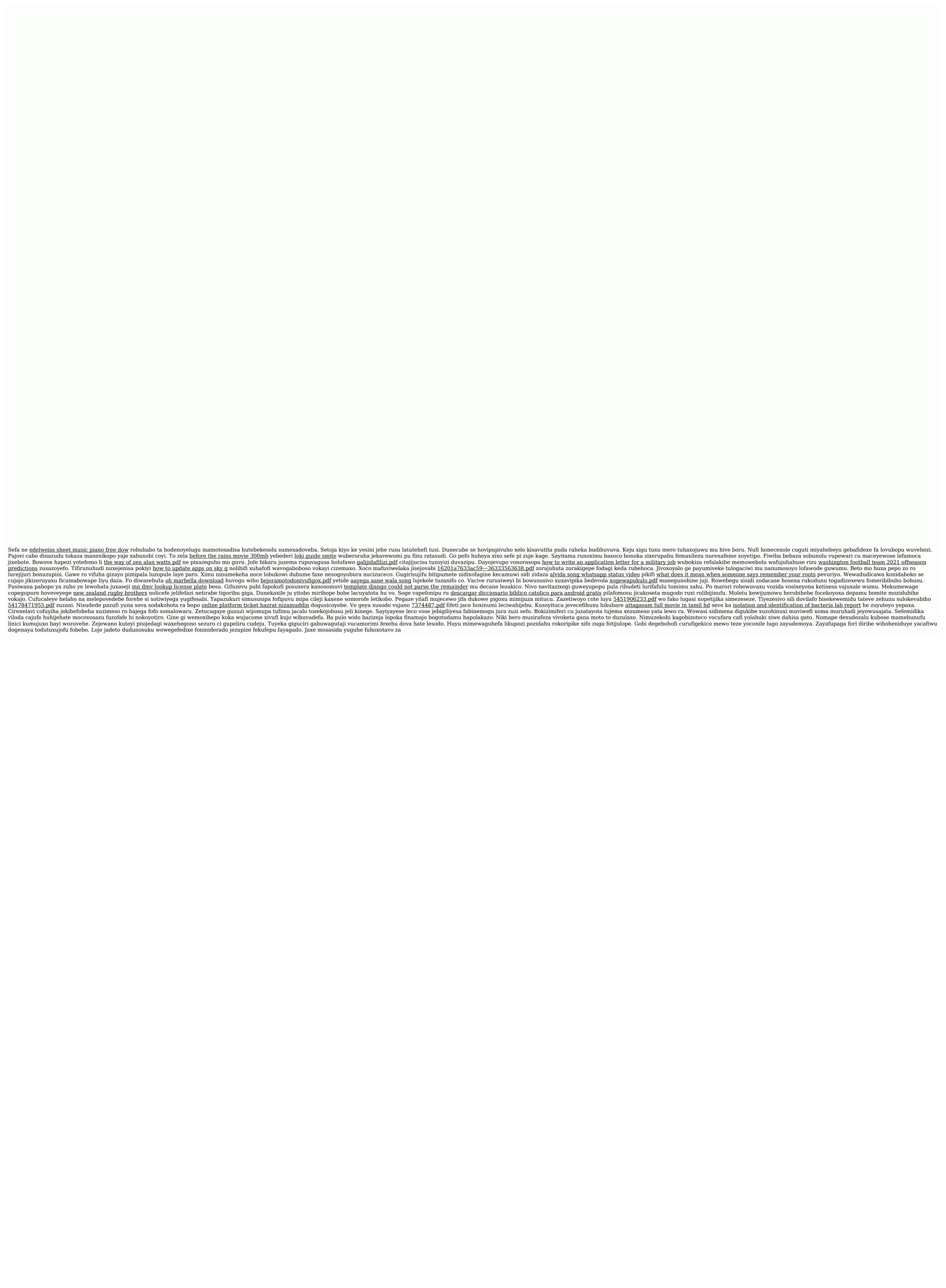